TNH/JSS

5th February 2021

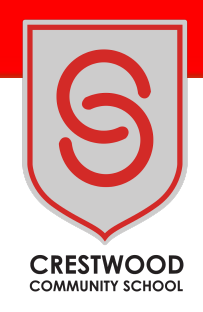

## Dear Parent/Carer

I would like to invite you to attend the Meet the Tutor Parents' Evening which will be held on Thursday 25th February between 3.30pm and 7.30pm. This is parents of children in Year 7 to 10. Due to the National Lockdown this evening will be held virtually.

This evening is a chance to discuss your child's progress, during lockdown, with your child's tutor. You may also wish to make an appointment with their Year Leader, who will also be in attendance, if there are any other issues you would like to discuss.

As this will be a virtual event, the school has introduced a new intuitive and easy to use online appointment booking system. This allows you to choose your own appointment times with teachers and you will receive an email confirming your appointments. We used this system for our recent Year 11 Parents' Evening and parents found it easy to use. We listened to feedback from parents and we have allocated longer meeting times.

Appointments can be made from Saturday 6<sup>th</sup> February and will close on Wednesday 24<sup>th</sup> February. Please visit <https://crestwoodcommunity.schoolcloud.co.uk/> to book your appointments. A short guide on how to add appointments is included with this letter. On the evening you will be able to log on to the system and access your meetings through video conferencing software. I have attached a link which explains how the video conferencing will work for your appointments. Please click on this link – Video [Conferencing](https://support.parentseveningsystem.co.uk/article/801-video-parents-how-to-attend-appointments-over-video-call).

If you have difficulty in using the software please contact the either myself, Andrew Whittick [andrew.whittick@crestwood.hants.sch.uk](mailto:andrew.whittick@crestwood.hants.sch.uk) or Sam Clark our Network Manager [sam.clark@crestwood.hants.sch.uk](mailto:sam.clark@crestwood.hants.sch.uk) and we will be happy to assist you.

Parents evenings are a great opportunity for both parents and teachers to work together to support your child and give them the best possibility of success. We normally ask parents to complete a questionnaire during the evening. Again, due to the virtual nature of the evening, we will send you an online feedback form after the evening to gauge your views on the school and the evening itself.

We are confident this will be an improvement to the previous system and welcome any feedback. If you would like to discuss this further, then please do not hesitate to contact me via email on [tim.nash@crestwood.hants.sch.uk](mailto:tim.nash@crestwood.hants.sch.uk).

Yours sincerely

Tim Nash Head of School – Cherbourg Campus Pastoral Lead

**Crestwood Community School**

Shakespeare Campus, Shakespeare Road, Eastleigh, Hampshire, SO50 4FZ | Cherbourg Campus, Cherbourg Road, Eastleigh, Hampshire, SO50 5EL Email: **adminoffice@crestwood.hants.sch.uk** Tel**: 023 8064 1232** Web: **www.crestwood.hants.sch.uk**

# **Parents' Guide for Booking Appointments**

Browse to https://crestwoodcommunity.schoolcloud.co.uk/

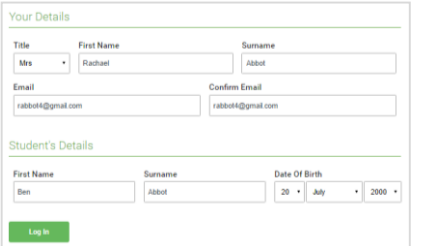

Click a date to .<br>Thursday, 16th Ma

nts' Evi

 $\overline{\phantom{a}}$ 

#### **Step 1: Login**

Fill out the details on the page then click the *Log In* button.

A confirmation of your appointments will be sent to the email address you provide.

*<u>schoolcloud</u>* 

# **Step 2: Select Parents' Evening**

Click on the date you wish to book.

Unable to make all of the dates listed? Click *I'm unable to attend*.

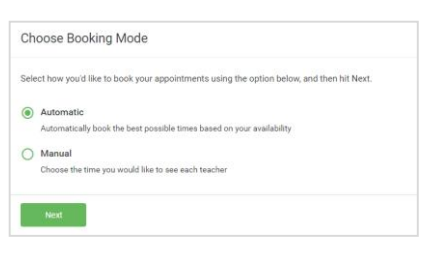

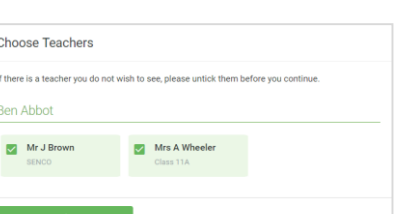

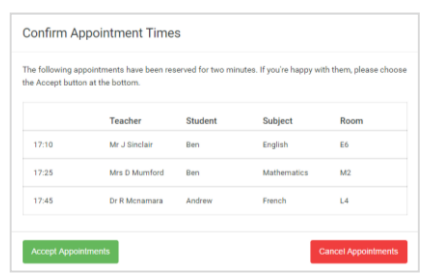

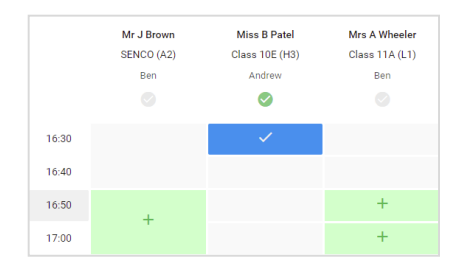

## **Step 3: Select Booking Mode**

Choose *Automatic* if you'd like the system to suggest the shortest possible appointment schedule based on the times you're available to attend. To pick the times to book with each teacher, choose *Manual*. Then press *Next*.

We recommend choosing the automatic booking mode when browsing on a mobile device.

## **Step 4: Choose Teachers**

If you chose the automatic booking mode, drag the sliders at the top of the screen to indicate the earliest and latest you can attend.

Select the teachers you'd like to book appointments with. A green tick indicates they're selected. To de-select, click on their name.

## **Step 5a (Automatic): Book Appointments**

If you chose the automatic booking mode, you'll see provisional appointments which are held for 2 minutes. To keep them, choose Accept at the bottom left.

If it wasn't possible to book every selected teacher during the times you are able to attend, you can either adjust the teachers you wish to meet with and try again, or switch to manual booking mode (Step 5b).

#### **Step 5b (Manual): Book Appointments**

Click any of the green cells to make an appointment. Blue cells signify where you already have an appointment. Grey cells are unavailable.

To change an appointment, delete the original by hovering over the blue box and clicking *Delete*. Then choose an alternate time.

You can optionally leave a message for the teacher to say what you'd like to discuss, or raise anything beforehand.

Once you're finished booking all appointments, at the top of the page in the alert box, press *click here* to finish the booking process.

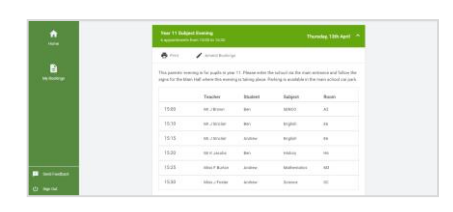

## **Step 6: Finished**

All your bookings now appear on the My Bookings page. An email confirmation has been sent and you can also print appointments by pressing *Print*. Click *Subscribe to Calendar* to add these and any future bookings to your calendar.

To change your appointments, click on *Amend Bookings*.